## **ATR-IR** 測定 簡易マニュアル **ver. 3**

#### (使用前の注意事項)

- ① ATR ユニットおよびプリズム(ダイアモンド、ゲルマニウム)、メノウ乳鉢・乳棒(A)はたいへん高価なため、取り扱いには特に注意するこ と。
- ② 初期状態では、ATR ユニットとダイヤモンドプリズムが本体に取り付けられており、引き出しには透過測定用の備品(A~G)が入ってい ることを確認すること。(下図参照) → 使用前に備品が不足していたり、装置周りが汚れている場合は内容をノートに記録し、後で管 理研究室に連絡すること。ゲルマニウムプリズムは管理研究室で保管しているので使用を希望する場合は、申し出ること。
- ③ キムワイプ、サンプルをぬぐうための少量の溶媒は各研究室から持参すること。
- ④ 透過測定を行う場合は ATR ユニットを取り外してゴムマット(G)上に置き、透過ホルダ用スタンド(D, E)を取り付ける。装置内を暗室と するため本体前面フタ(C)も取り付ける。測定終了後、初期状態に戻し、備品がそろっているか必ず点検を行うこと。
- ⑤ USB メモリは直前にウィルスチェックをしたもののみ使用を許可する。ウィルスチェックは各研究室のPCか、NMRエリアにあるウィルス チェック用のPCを用いて行っておくこと。

# 開始前と終了時の備品の確認

A メノウ乳鉢+乳棒(高価!) B 錠剤ホルダ C 本体前面フタ(固定用ネジ2個) D.E 透過測定用スタンド及び固定ネジ Fダイヤモンドプリズム保管ケース G ATR PRO-ONE仮置き用ゴムマット

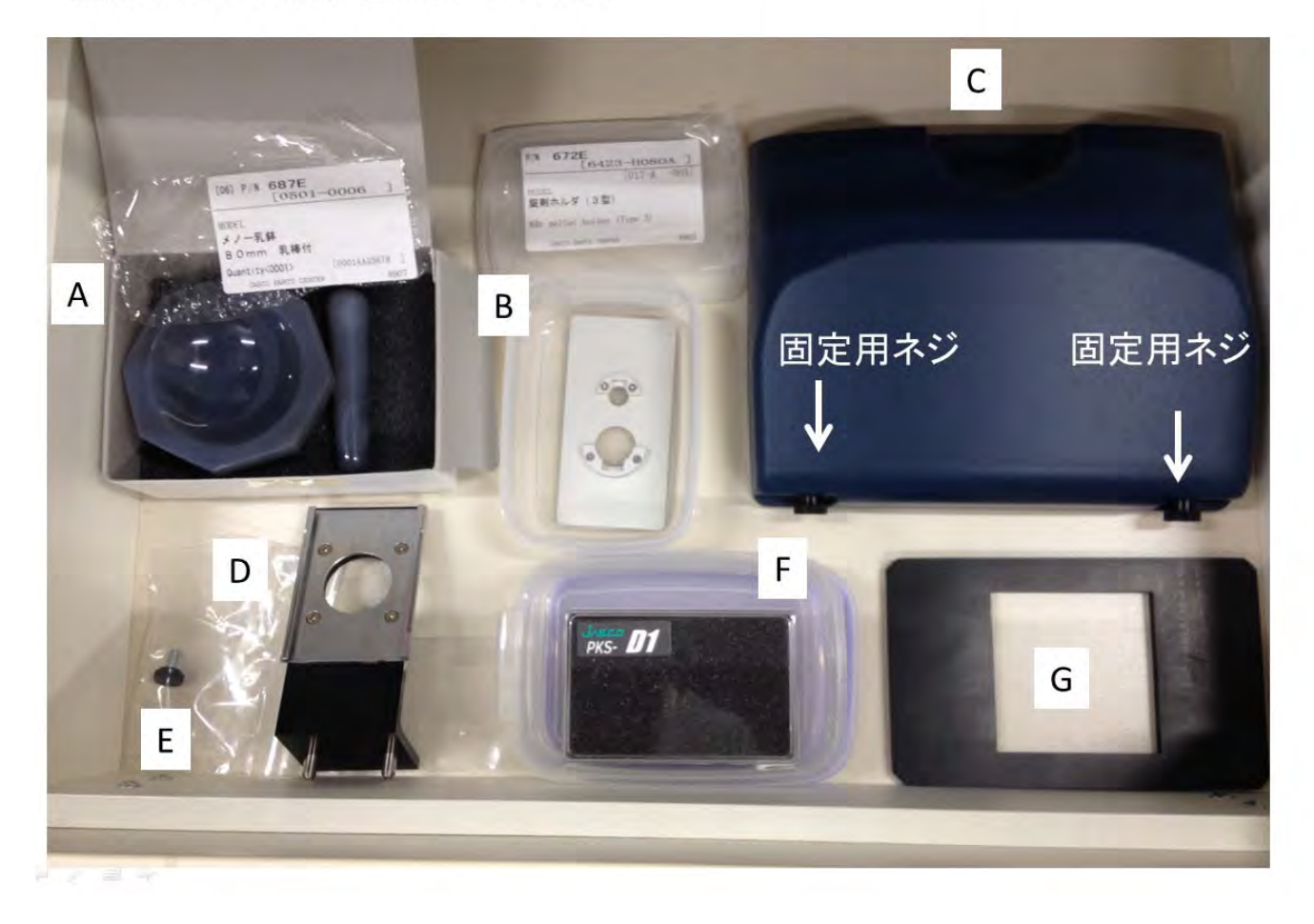

#### **ATR-IR** サンプル測定方法

#### **1. IR** 本体のセッティング

- (1-1) 本体の電源スイッチ(本体上面右 power switch)を入れる(本体背面の resume switch は常時 ON)。
- (1-2) 本体の初期化を確認(「ピーピーピー」というブザー音が鳴る)後、PCを起動する。 「ATR-IR」でログイン。
- (1-3) スペクトルマネージャーを起動し、「スペクトル測定」を立ち上げる。
- (1-4) 初めての場合は C drive/ IR data /下に研究室名のフォルダをアルファベットで作成しす

#### る。

#### **2.** バックグラウンド(**BKG**)測定

- (2-1) サンプルを載せるプリズムをきれいに拭く(必ずキムワイプを使用する。プリズムは交換時以外、外さないこと)。
- (2-2) スペクトル測定画面上部の[パラメータ+BKG アイコン]を選択する。測定条件を任意に選ぶ。 (低波数側 測定範囲限界: ダイヤモンドプリズム~400 cm-1; ゲルマニウムプリズム~600 cm-1)
- (2-3) エネルギー値をノートに記録後、OK を選択。
- (2-4) 試料名等の入力ボックスが開くが、BKG は保存されないため、入力せず、OK を選択。
- (2-5) BKG の測定が開始される(50 回積算、1分で終了する)。

#### **3.** サンプルのセッティング

- (3-1) スペクトル測定画面上部の[パラメータ+サンプル測定アイコン]を選択する。 ※サンプルプレビューを確認しながら、セルがきれいであることを確認する。
- (3-1) サンプルをセットする。
- 【液体サンプルの場合】

①セルに直接、サンプルを塗布するだけで良い。

- 【固体サンプルの場合】・・・サンプルは事前にメノウ乳鉢などで細かく粉砕しておくこと(硬い結晶だとプリズムが傷つきます) ①固体サンプル用の金属製ホルダをセルの上に載せる。
	- ②金属製ホルダの中心に小量(小スパチュラ1杯程度)のサンプルを載せる。

③小さく切ったアルミ箔をかぶせ、サンプル全体を覆う(上部の圧縮用の軸受が汚れないようにするため)。

(市販のアルミ箔には油分が付着しているので、あらかじめ清浄にしておくことをお勧めします。)

④圧縮用の軸受を締める(空回りするまで締めて良い。%T 値が増加し、増えどまることもチェック)。

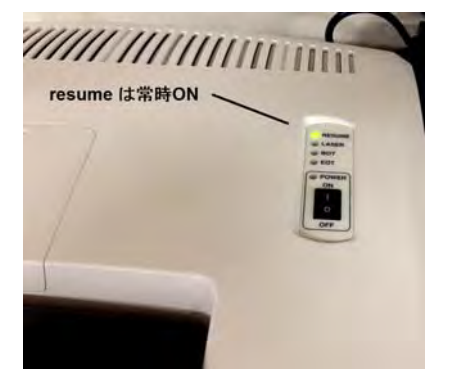

#### **4.** スペクトル測定

(4-1) サンプルのセッティングが終了したら、測定画面右下の OK を選択。

(4-2) サンプルの測定が開始される(50 回積算、1分で終了する)。

(4-3) 研究室のデータフォルダーにデータを保存

【注意】 用いたプリズムの情報は装置では認識できないので、あとでわかるようにダイヤモンドプリズム(Di)、ゲルマニウムプリズム(Ge)をフ ァイル名やコメントに入れること。

#### **5.** スペクトル解析方法

(5-1) スペクトル解析 → ファイル開く (測定直後のデータは自動転送されている)

- (5-2) データ処理 → IR オプション → ATR 補正 → 異常分散を選択し、使用したプリズムを選択する→ 試料の屈折率(有機物は 1.5~1.4 程度)を確認 → 補正 → OK を選択。 → (必要に応じ)縦軸を Abs から%T に変更
- (5-3) 補正されたスペクトルデータを選択 → view 2 → データ処理 → ピーク処理 → ピーク検出

(5-4) 上限(%T 軸の場合?)にチェックを入れる → 必要なピークが検出される程度の数値を入力 → 適用 → OK を選択 ・・・ピーク検 出は threshold ではなく、S/N 比で検出されるそうなので、数値はスペクトル自体の S/N 比によるそうです。S/N 比検出の方が、たいていの 場合よい気がします(特にダイアモンドプリズムではベースラインが斜めになるので)。

(5-5) ファイルから「名前を付けて保存」(補正したファイル名の末尾には補正を意味する H をつける) (ATR-IR 測定を行った場合は、補正前のデータと補正後のデータの両方を保存しておくことをお勧めします。)

保存先: C drive/ IR data /研究室名のフォルダ (## Lab)

#### **6.** 後片付け

- (6-1) [パラメータ+サンプル測定アイコン]を選択する。
- (6-2) サンプルを載せるプリズムをきれいに拭く(必ずキムワイプを使用する。プリズムは絶対に外さないこと)。 頑固な汚れの場合は、キムワイプにアルコールやアセトンを湿らせて拭く(揮発性溶媒に限定)。
- (6-3) 測定画面でセルがきれいになったこと(吸収スペクトルがゼロ)を確認する。 色素サンプルを扱っているとプリズムに色がついてくることがありますが、吸収スペクトルがゼロになっていれば良しとします。 あまり激しくこすりすぎるとプリズムが破損する可能性があります。 有機溶媒使用後は、溶媒の吸収が揮発してなくなることも確認すること。
- (6-4) すべての測定が終了している場合は、右下のキャンセルを選択。 連続して別のサンプルを測定する場合は(3-1) または(2-2)に戻り、測定を繰り返す。
- (6-5) 装置周りの清掃、備品の確認、本体上面スイッチOFF、PC OFF、ノートへの記録を行って終了。 サンプルなどゴミは研究室に持ち帰る。

### 透過測定方法

### **ATR** ユニットの取り外し

ATR-PRO-ONE を外してゴムマット(G)上に置き、透過セルホルダ用スタンド(D, E)を取り付ける。装置内を暗室とするため本体前面フタ(C) も取り付ける。

(ATR ユニットおよびプリズムはたいへん高価なため、取り扱いには特に注意すること。本体やPCの電源が入っていてもいなくてもよい) 条件を設定し、バックグラウンド測定を行った後、サンプル測定を行う。

(バックグラウンドの際のエネルギー値をノートに記録(ATR 条件よりも高い値になっています。)

終了後は ATR ユニットをもとの状態に戻す。

# ATRユニットの取り外しおよび、透過用スタンドの固定

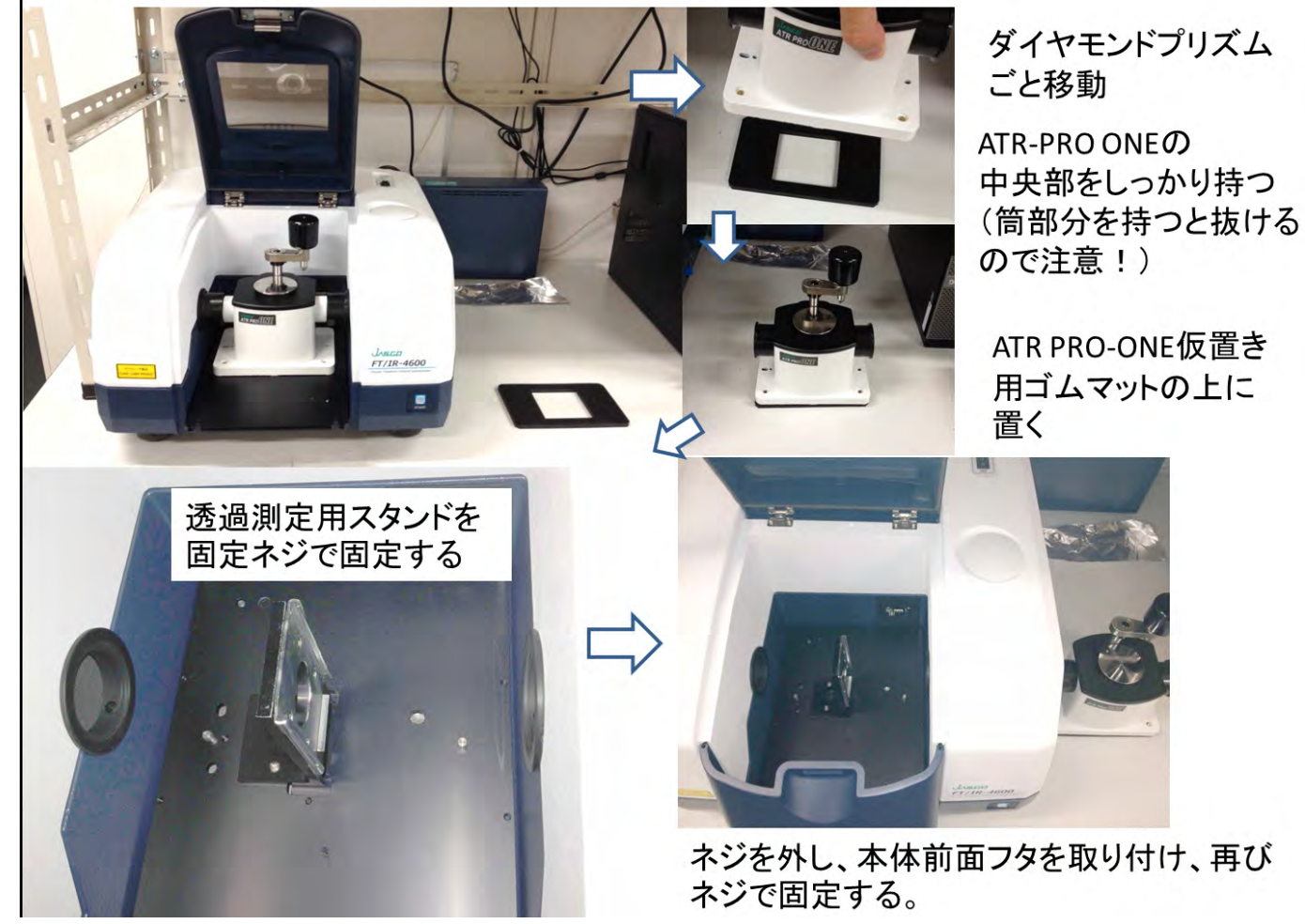

以上